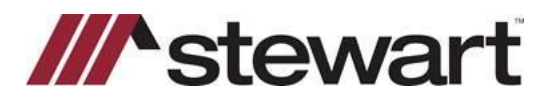

# **TWP Secure Email – Sending a Secure Message (ZixSelect)**

There are two ways to send an email securely with ZixSelect:

- 1. Using the Encrypt & Send button.
- 2. Using a Keyword in the Email's Subject line.

## **Using the Encrypt & Send button**

#### *Steps*

- 1. From the **TitleWorkPlace Desktop**, open **Outlook**.
- 2. Either create a new email message or reply/forward an existing message.
- 3. When ready to send your message, click on the **Encrypt & Send** button to be sent securely through **ZixSelect**.

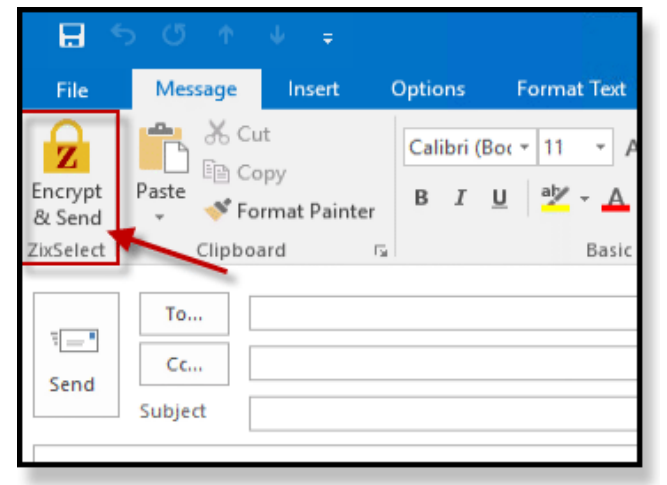

4. Your message will be sent securely.

To confirm if your message was sent securely, locate your email in the *Sent Items* in **Outlook** and open the message. At the bottom of the message, the following tagline will appear.

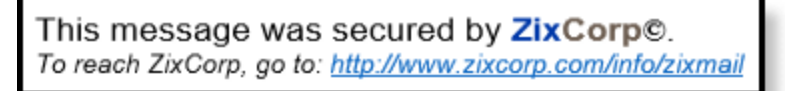

This indicates that your message was sent securely. If this tagline is not visible, it means your message was sent using the **Send** button instead of the **Encrypt & Send** button.

## **Using a Keyword in the Subject line**

If the **Encrypt & Send** button is not available to you (when sending from AIM+ or Outlook Web), then you can use keywords to make your email secure. Write either **Secure** or **Confidential** in the Subject line of your email to do so.

## **Installing the Encrypt & Send button**

The **Encrypt & Send** button is pre-installed for Outlook users on the **TitleWorkPlace Desktop**. If the button is not visible, please contact the **Agency Support Center** for assistance at **844-835-1200** or [customercare@stewart.com.](mailto:customercare@stewart.com)

If Stewart hosts your email and you use Outlook from your computer (not from within TitleWorkPlace Desktop), then you can download and install the **Encrypt & Send** button from our website. Click on **ZixSelect plug-in and User Guide for Outlook 2010, 2013 and 2016** located under the **ZixSelect Secure Email Encryption** section on the [Downloads](https://www.stewart.com/content/stewart/stewartcom/en/education-and-training/downloads.html) page.

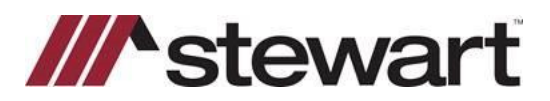

# **TWP Secure Email – Sending a Secure Message (ZixSelect)**

#### **Sending Secure Messages from AIM+**

If you are sending an email from AIM+ Documents or Closing module, the **From** address must be an email address hosted **in TitleWorkPlace**. For example, **[yourusername@titleworkplace.biz](mailto:yourusername@titleworkplace.biz)**

If you are unsure what address to use when sending from AIM+, please contact the **Agency Support Center** for assistance at **844-835-1200** or [customercare@stewart.com.](mailto:customercare@stewart.com)

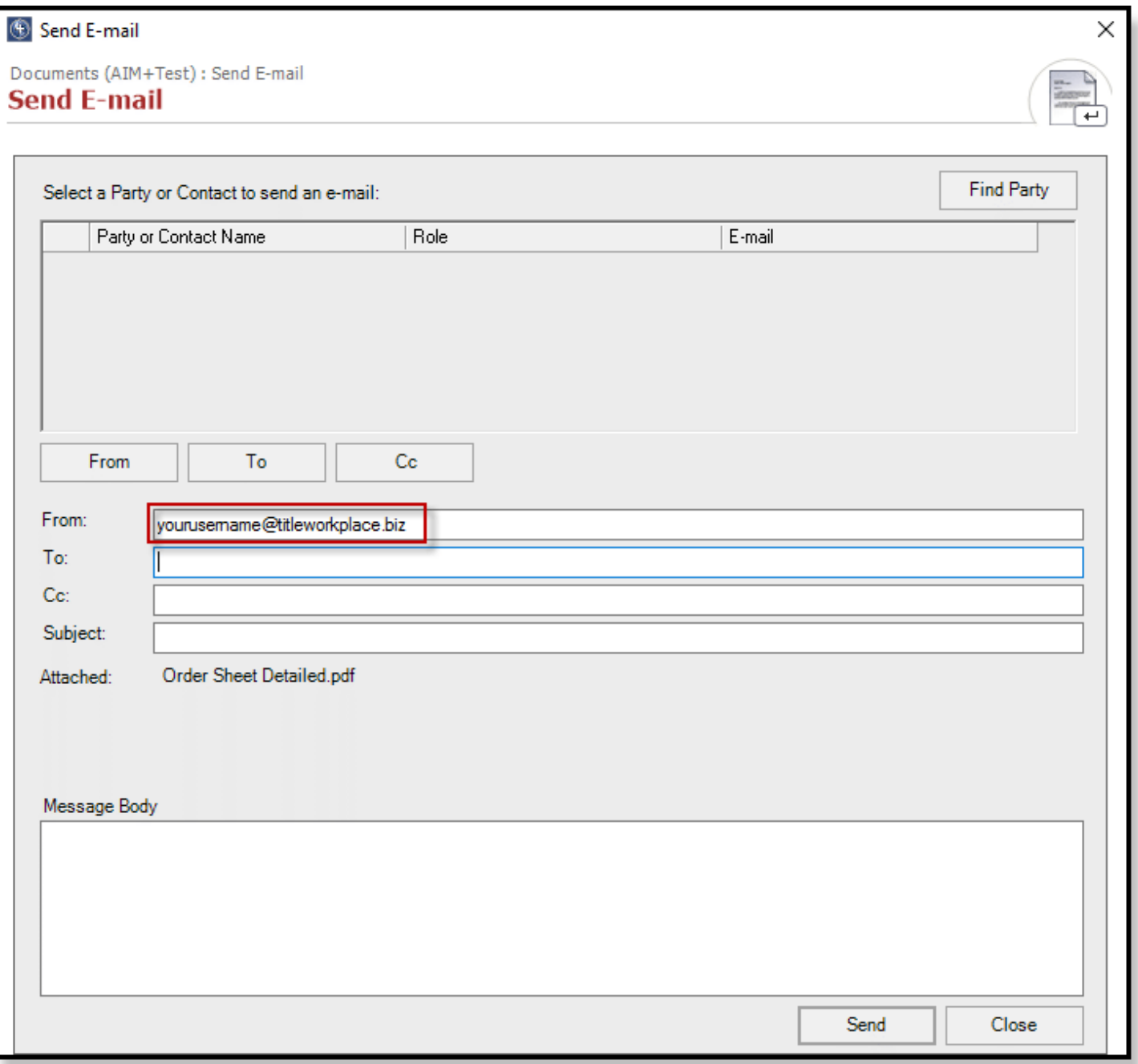

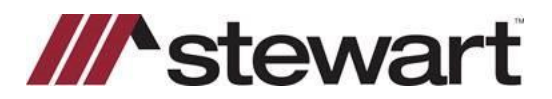

# **TWP Secure Email – Sending a Secure Message (ZixSelect)**

# **Zix PropertyInfo Portal**

When a recipient receives a message sent securely through **Zix**, they must view the message details in the **Zix PropertyInfo Portal**.

For more information on how recipients access a secure e-mail, view the Zix PropertyInfo Secure Message Center User [Guide](https://www.stewart.com/content/dam/stewart/shared-content/pdfs/PIC_SecureEmailUserGuide_20141126.pdf) located on the [Downloads](https://www.stewart.com/content/stewart/stewartcom/en/education-and-training/downloads.html) page under the **ZixSelect Secure Email Encryption** section.

#### **Further Assistance**

Should you have any technical questions, please contact the **Agency Support Center** at **844-835-1200** or [customercare@stewart.com.](http://em.stewart.com/b0000hWGVYc0Ovy80009C1x)